#### **24DD UPDATE – ECM Software Update (FED\_EMS)**

August 11, 2018

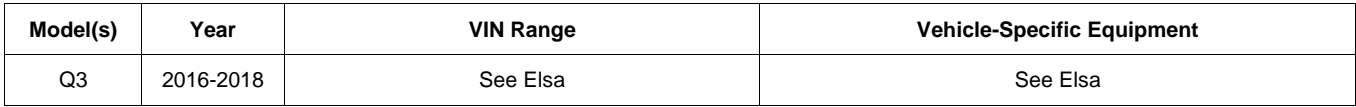

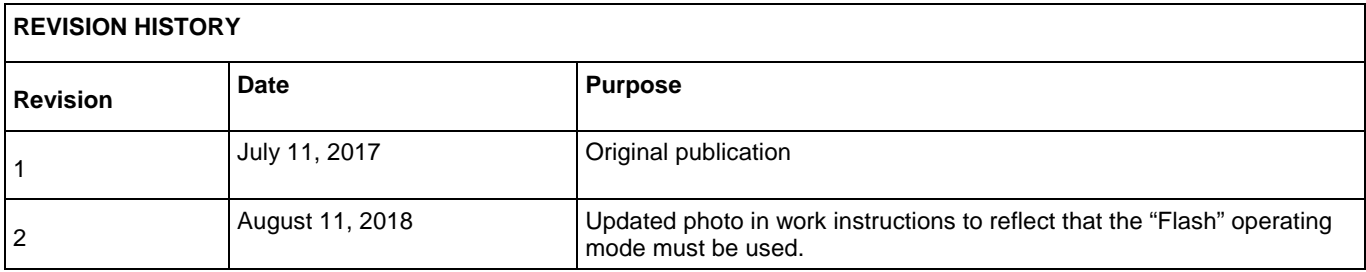

## **Condition**

This Update has been proactively released to prevent the following condition from occurring in the vehicle:

The software update will correct a cylinder imbalance monitor tracking error within the fuel system OBD readiness bit on specified MY 2016-2018 vehicles.

This Update is in effect until removed.

Vehicle must meet all of the following criteria:

- Procedure is valid only for vehicles that show the **24DD** code in the Elsa Campaign/Action Information screen on the day of repair.
- Vehicle must be within the Federal Emissions Warranty.
- Procedure must be performed within the allotted time frame stated in this Technical Service Bulletin.
- Procedure must be performed on applicable vehicles in dealer inventory prior to sale.

### **Technical Background**

The software update will correct a cylinder imbalance monitor tracking error within the fuel system OBD readiness bit on specified MY 2016-2018 vehicles.

 $\bf{Page\ 1\ of\ 4}$   $\mathbb{C}$  2018 Audi of America, Inc.<br>All rights reserved. Information contained in this document is based on the latest information available at the time of printing and is subject to the copyright and othe Audi of America, Inc., its affiliated companies and its licensors. All rights are reserved to make changes at any time without notice. No part of this document may be reproduced, stored in a retrieval produced, and in a re system, or transmitted in any form or by any means, electronic, mechanical, photocopying, recording, or otherwise, nor may these materials be modified or reposted to other sites, without the prior<br>expressed written permiss

Technical Service Bulletin

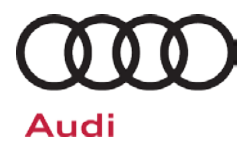

## **Service**

#### **SVM Update Instructions**

- 1. Follow all instructions in TSB 2011732: *00 Software Version Management (SVM), operating instructions*.
- 2. Attach an appropriate battery charger to the vehicle.
- 3. Switch on the hazard warning lights.

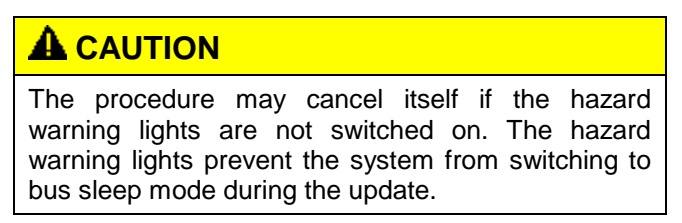

- 4. Attach the scan tool to the vehicle using an USB cable.
- 5. Confirm that the scan tool is communicating with the diagnostic head by USB <Green Arrow>. If the Bluetooth symbol is shown <Red Arrow> then disconnect the diagnostic head from the vehicle and then reattach the USB cable to the diagnostic head and then reattach to the vehicle.

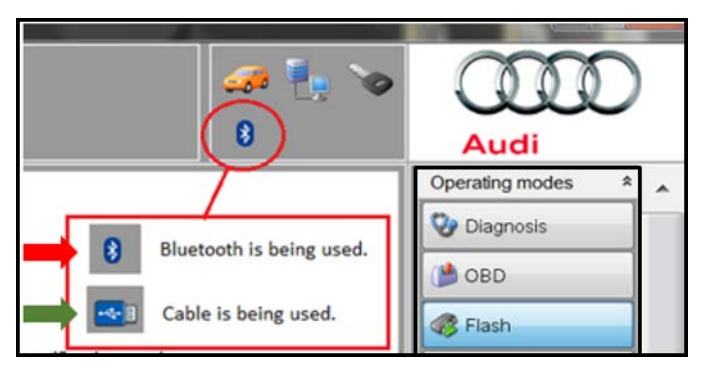

- 6. Using *"Flash"*, perform the update using the SVM action code, **24DDA128**.
- 7. After the Flashing test plan has completed upload log online.

 $\bf{Page\ 2\ of\ 4}$   $\mathbb C$  2018 Audi of America, Inc.<br>All rights reserved. Information contained in this document is based on the latest information available at the time of printing and is subject to the copyright and other Audi of America, Inc., its affiliated companies and its licensors. All rights are reserved to make changes at any time without notice. No part of this document may be reproduced, stored in a retrieval<br>system, or transmitte ed written permission of the publi

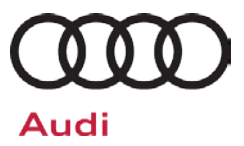

## **Warranty**

#### **Claim Entry Instructions**

After campaign has been completed, enter claim as soon as possible to help prevent work from being duplicated elsewhere. Attach the Elsa screen print showing action *open on the day of repair* to the repair order.

If customer refused campaign work or vehicle is out of the specified warranty parameter for this Update:

- $\checkmark$  U.S. dealers: Submit the request through Audi Warranty Online under the Campaigns/Update option.
- $\checkmark$  Canada dealers: Fax repair order to Warranty at (905) 428-4811.

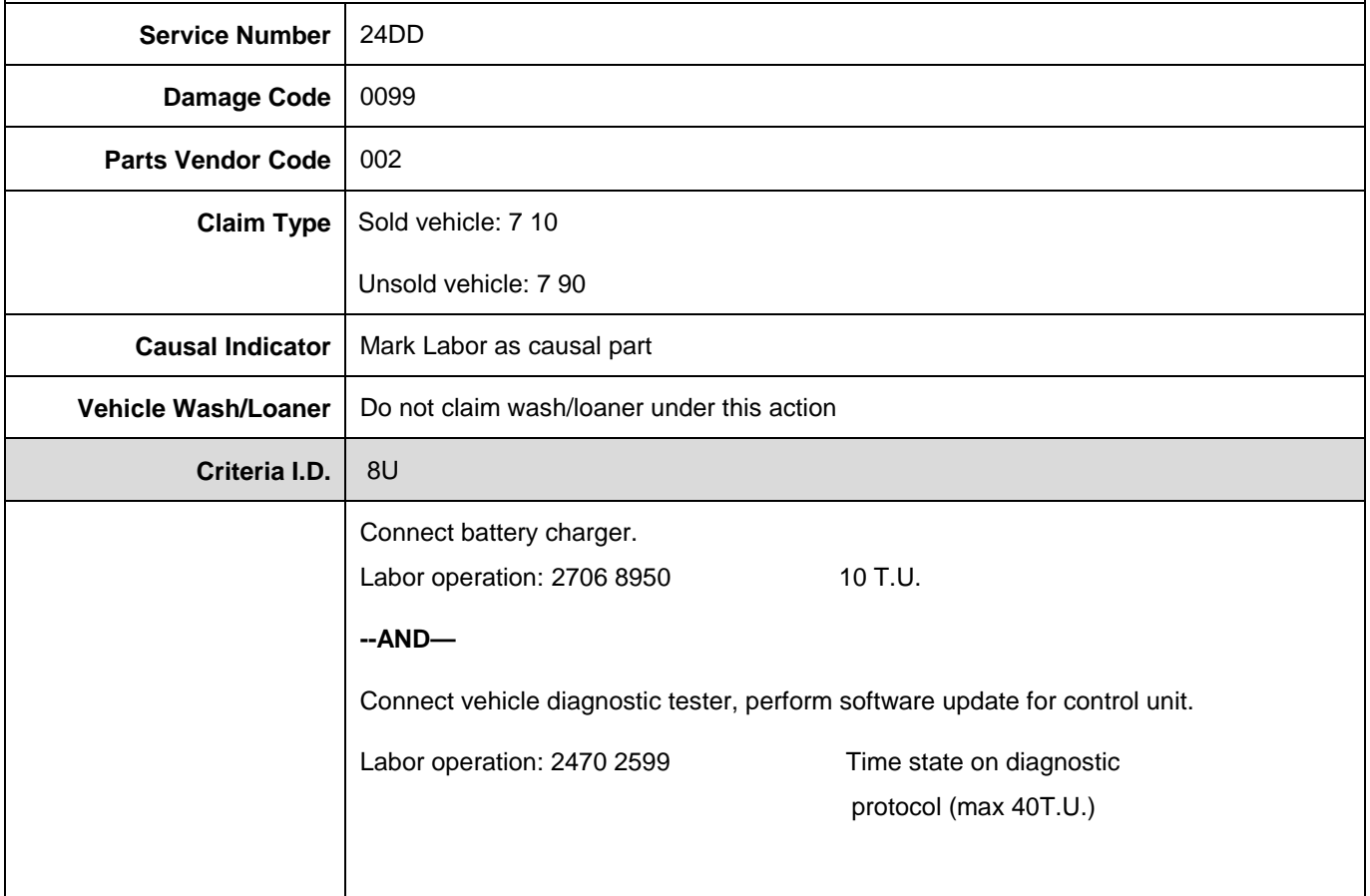

<sup>© 2018</sup> Audi of America, Inc.<br>All rights reserved. Information contained in this document is based on the latest information available at the time of printing and is subject to the copyright and other intellectual property

# Technical Service Bulletin

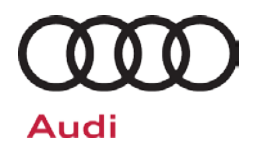

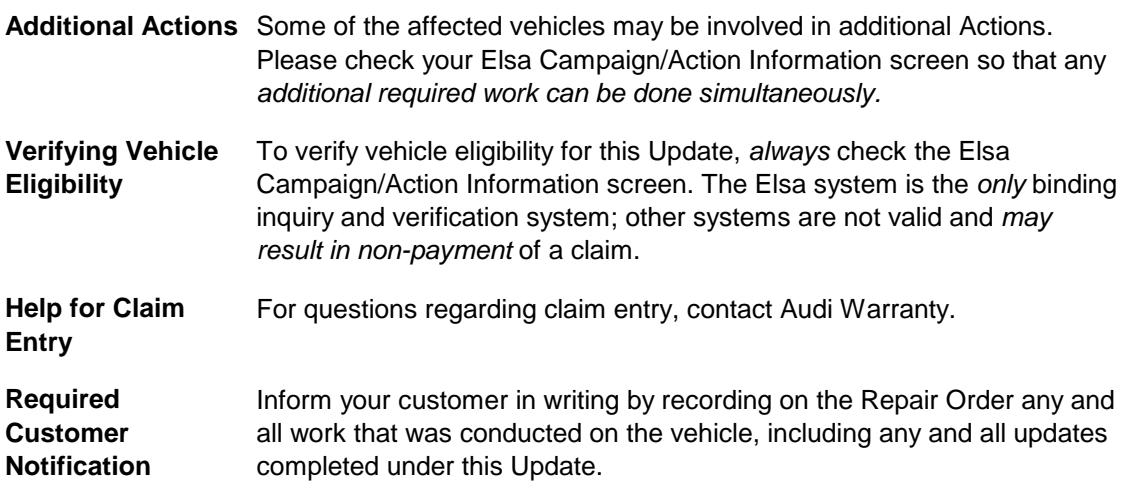

## **Additional Information**

All parts and service references provided in this Update are subject to change and/or removal. Always check Elsa for the most current version of this document.

© 2018 Audi of America, Inc.<br>All rights reserved. Information contained in this document is based on the latest information available at the time of printing and is subject to the copyright and other intellectual property